# **TAC CALIBRATION**

The TAC rotor houses two sensors, mounted tangentially in the ring. They are placed opposing each other at the system's rim, pointing in opposite directions. When rotating, both sensors pick up the torsional acceleration signal from the axle as well as the periodic originating in the earth's gravity field. For the sum of both sensor signals, this configuration causes the torsional acceleration signals to add up, while the gravitational signals are canceled out.

The gravitational signal can be used to calibrate the sensors. To facilitate this, both sensor signals are transmitted individually and are available in the measurement system. Turning the shaft uniformly without load and looking at the signals from both sensors separately, a signal with a specific amplitude from earth gravity is measured. The TAC15 will be calibrated in  $rad/s<sup>2</sup>$ , therefore the calibration factor depends also on the sensor's diameter.

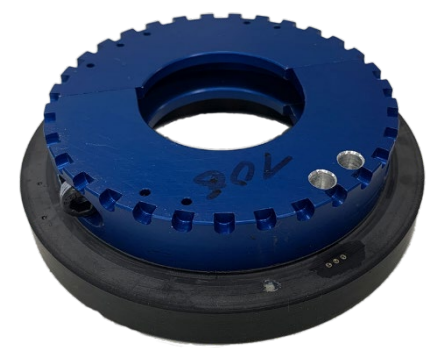

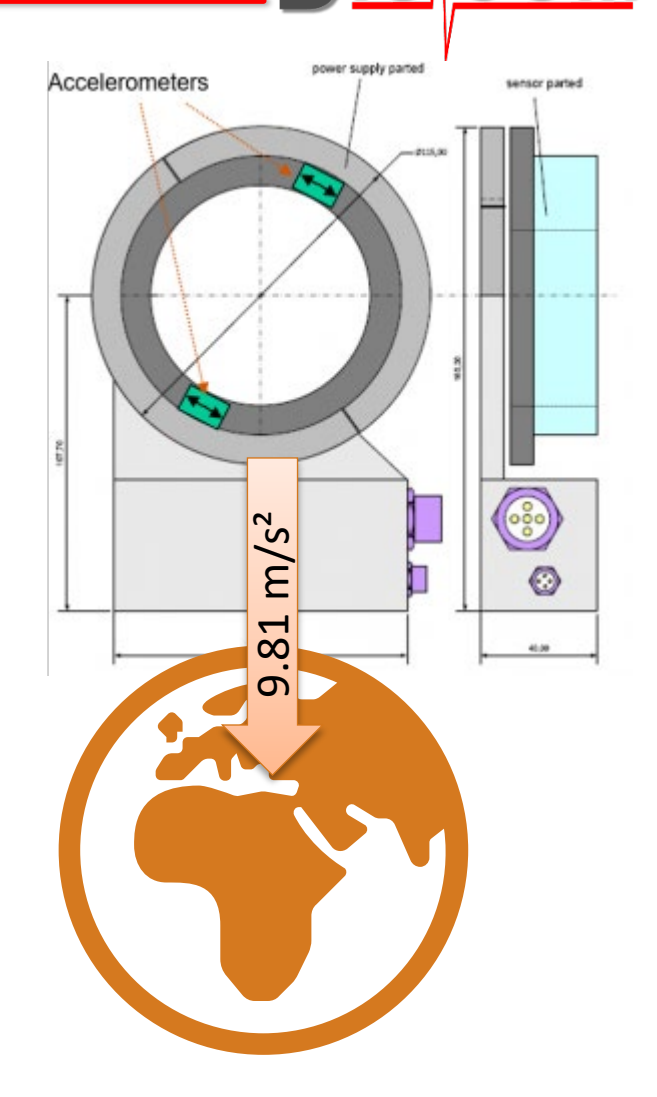

### **TAC Calibration, Process**

The calibration process for the TAC system is quite similar to the procedure for calibrating microphones or accelerometers. Instead of a transducer or shaker, the earth is our calibration source. The frequency of the signal is given by the shaft's rotational speed. This speed will typically be quite low, so the calibrator's sampling frequency must be set low too, best to 500Hz. For a general description of the calibrator and its details, please refer to the TasAlyser manual, section "Signal Monitoring, Calibration, Filter".

Open the calibrator by double-clicking its icon form "Favorites" to open the calibration control.

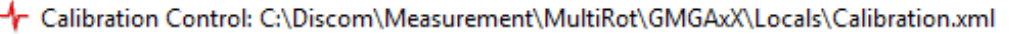

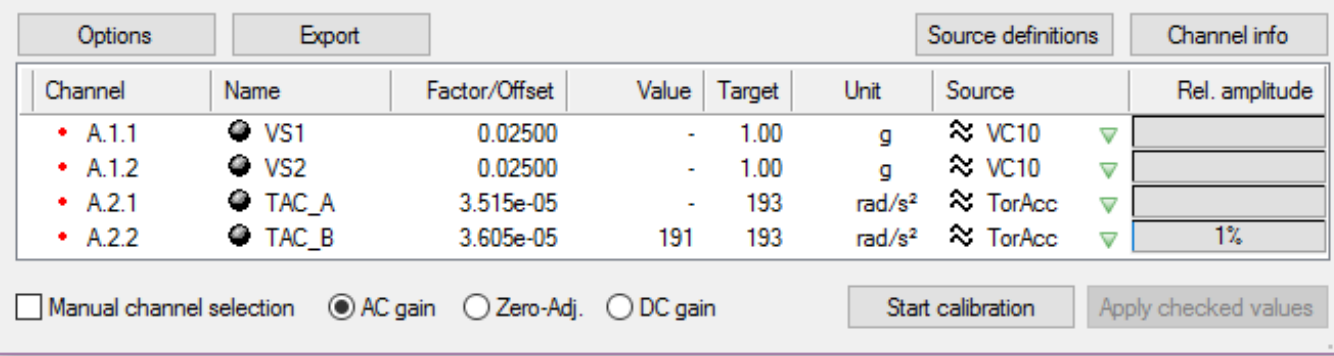

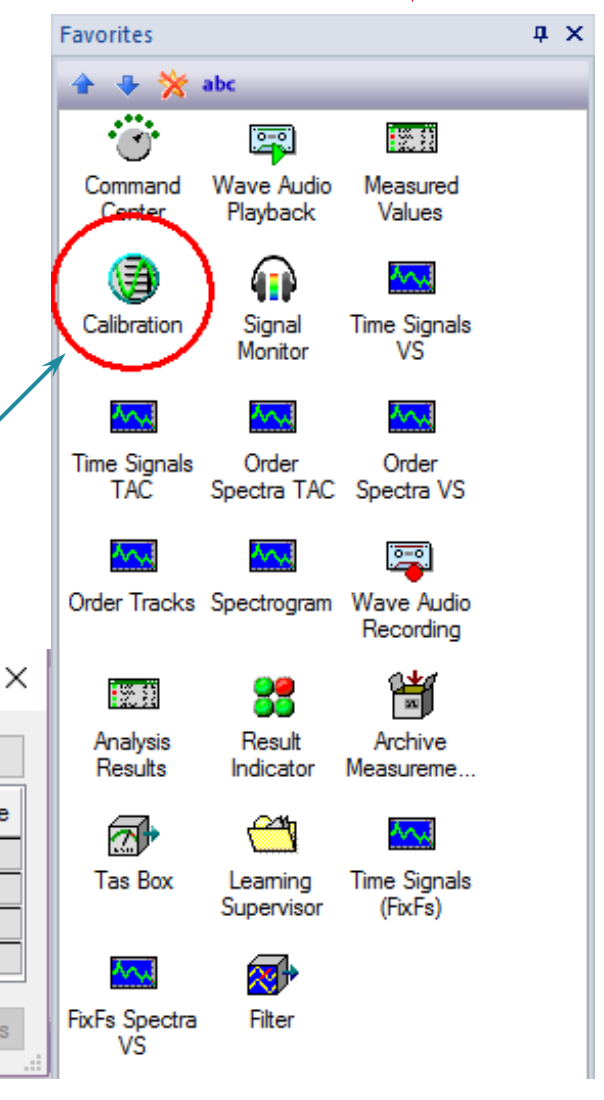

## **TAC Calibration, Sampling Frequency**

In the calibration control, top-left, there is a button "Options". There, you should set the sampling frequency to about 20 times of your expected signal frequency.

### Example:

Speed 1200 Rpm = 20 Hz: Fs = 400 Hz, here 500 Hz was selected.

The exact value is not important, but it must be at least five times but not higher than 100× the rotational frequency (in this example between 100 and 2000 Hz).

### $+$  Options  $\times$ Channel info dialog Main dialog  $\boxdot$  Show all channels Spectral view | logarithmical □ Hold levels after calibration  $\Box$ dB scale Processing Threshold for value  $\mathbf{1}$ 500 Sampling freg. (Hz) display (%) General √ Warn on uncalibrated signals Calibration file C:\Discom\Measurement\MultiRot\GMGAxX\Locals\ @ Export XSLT C:\Discom\Measurement\MultiRot\GMGAxX\Locals\

### Calibration Control: C:\Discom\Measurement\MultiRot\G

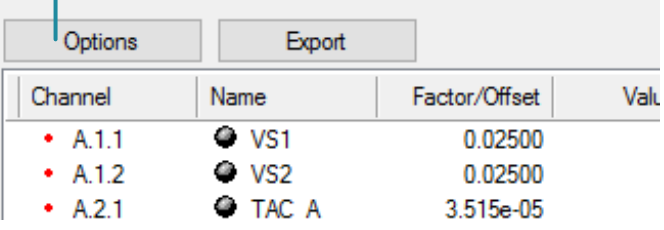

In calibration control, you see the two TAC sensor signals, here *TAC\_A* and *TAC\_B*. Both are assigned the same "Source definition", *TorAcc* in this example. To open it, press the button "Source definitions" and choose the appropriate source if necessary. There, you can confirm the signal's settings, especially its "Value", which depends on the geometry of your TAC system.

You find this value in the calibration certificate that comes with your TAC system. Press OK to accept and close.

The earth gravity produces the following peak value on the sensors as follows:

**TUV NORD** 

60 mm TAC15: 272.50 rad/s^2 90 mm TAC15: 194.26 rad/s^2

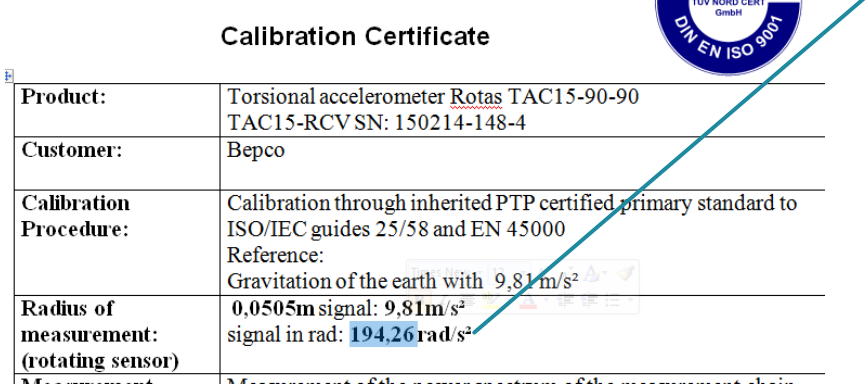

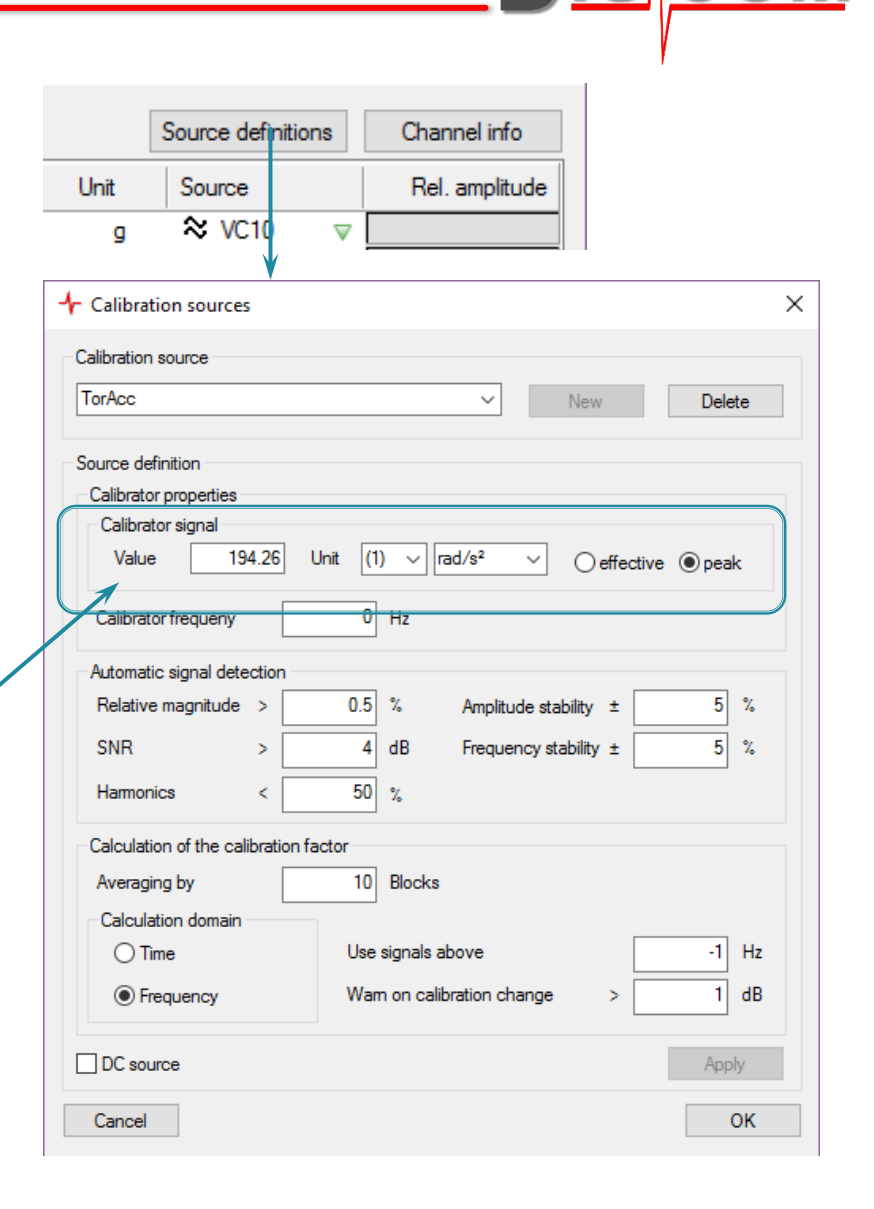

You can check for accurate sampling and a good quality by pressing "Channel info" in calibration control. This window shows the observed sensor in its title bar. If it is showing the wrong channel, just click the one you want to see in calibration control.

You should be a good signal as shown below, with all entries in the property pane left "green". If it is not green, you will probably have to revisit the "Source Definition" and adapt some of its requirements.

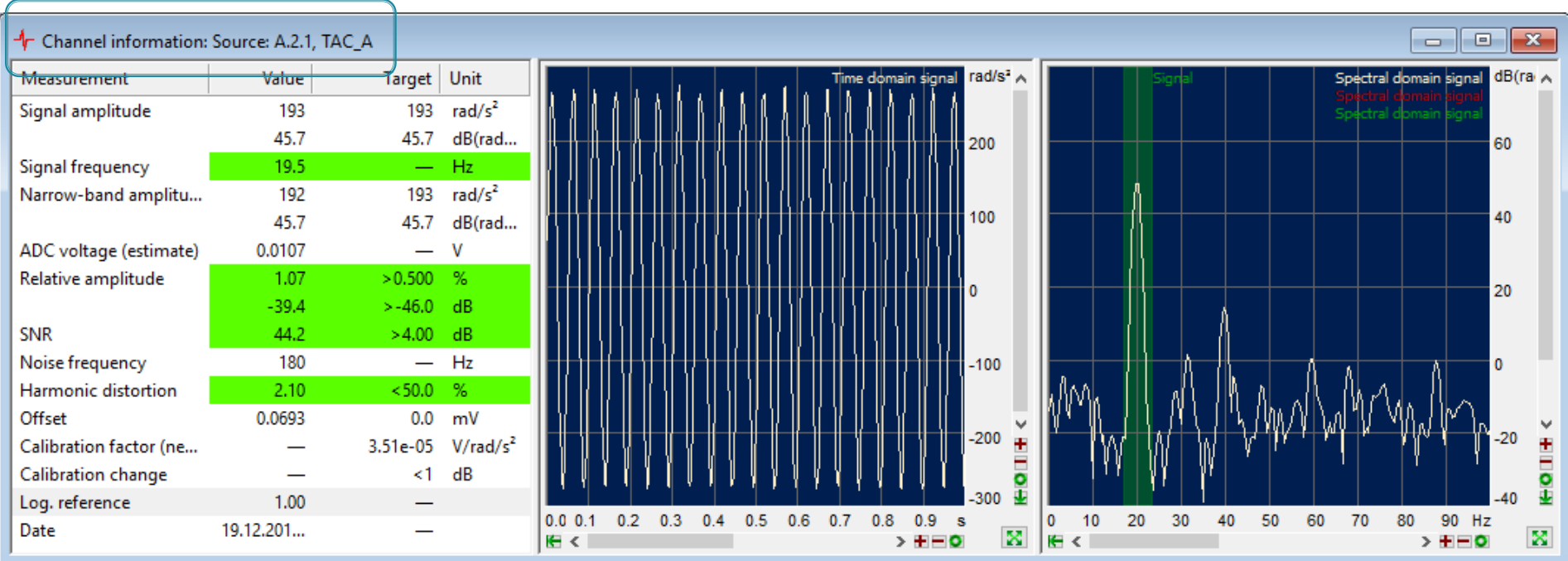

If everything looks fine so far, you are ready to calibrate the signals. Press "Start calibration" in calibration control and wait until both TAC sensor signals gets calibrated.

Tr Calibration Control: C:\Discom\Measurement\MultiRot\GMGAxX\Locals\Calibration.xml

The calibration is done when both signals are marked green. Due to the low sampling frequency, this will take ten times longer then a standard calibration (microphone or accelerometer). So be patient!

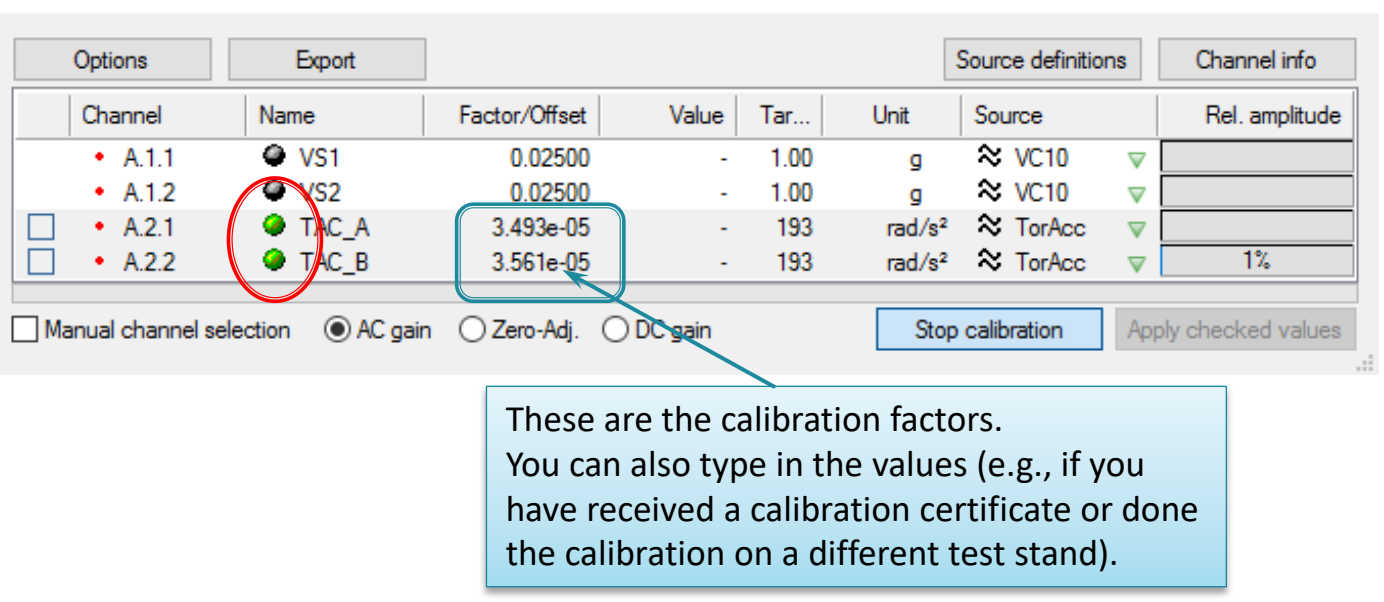

If the calibration is done,

1) Check if the new calibration value is close to the old value: No more that 10% changes should be allowed. 2) If this looks good, accept the new calibration value with "Stop calibration" and "Apply checked values".

Don't forget to set the sampling rate back to, say, 5kHz to avoid confusion with the next standard calibration of accelerometers.

 $\times$ 

## **Setting up channel addition**

The noise analysis is performed on the sum of the two internal TAC signals (TAC-A and TAC-B). This way, all lateral acceleration (like gravitation or test stand vibrations) are cancelled out.

To set up or check the channel addition, go to the "System Configuration" and double-click on the **Clone Channels** module:

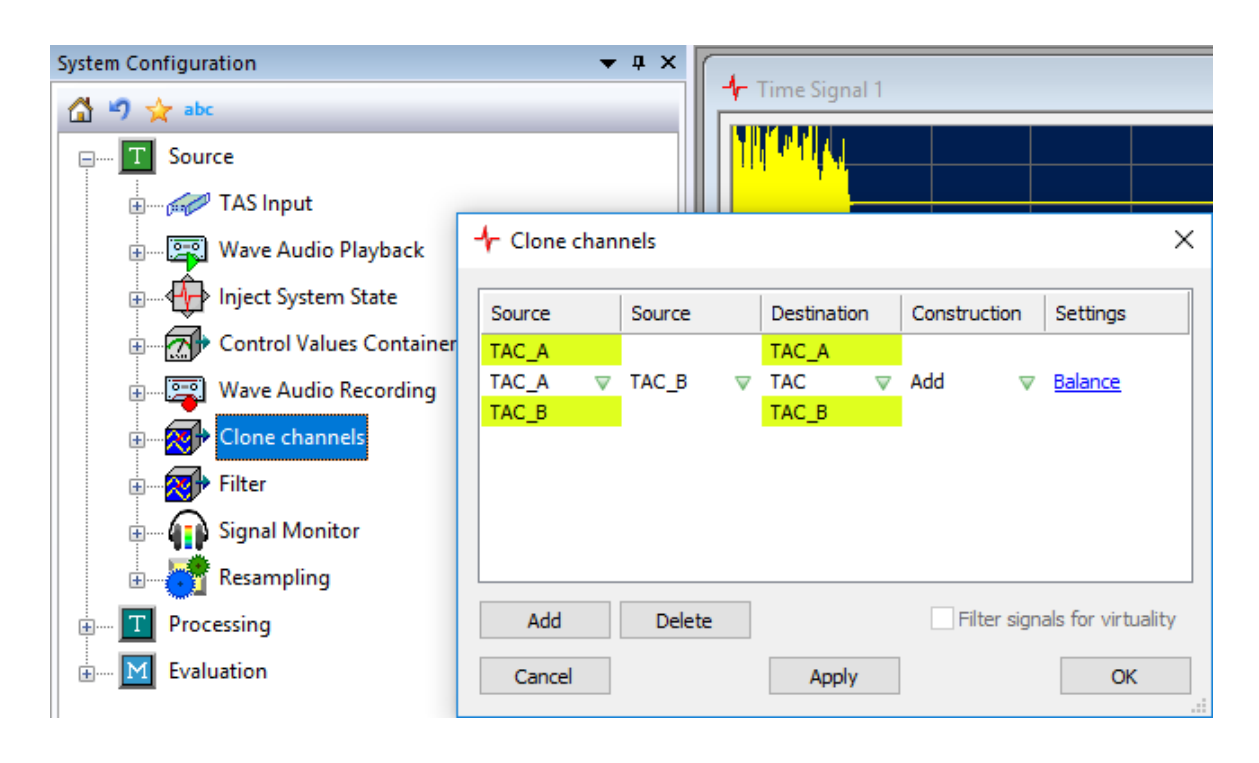

If the row which represents the channel addition is missing, select one of the other rows (TAC\_A or TAC\_B) and press the [Add] button. A new line will be created. Set up the entries as shown in the picture.

**DIS** 

The resulting signal 'TAC' should show no spectral component at order 1 and no sign of earth gravitation in the time signal. If the lateral acceleration is not cancelled out completely, you can press on "Balance" to adjust the weighting of the two channels.

## **TAC Calibration, Example Calibration Certificates**

**TUV NORD** 

**TÜV NORD CERT** 

GmbH

### **Calibration Certificate**

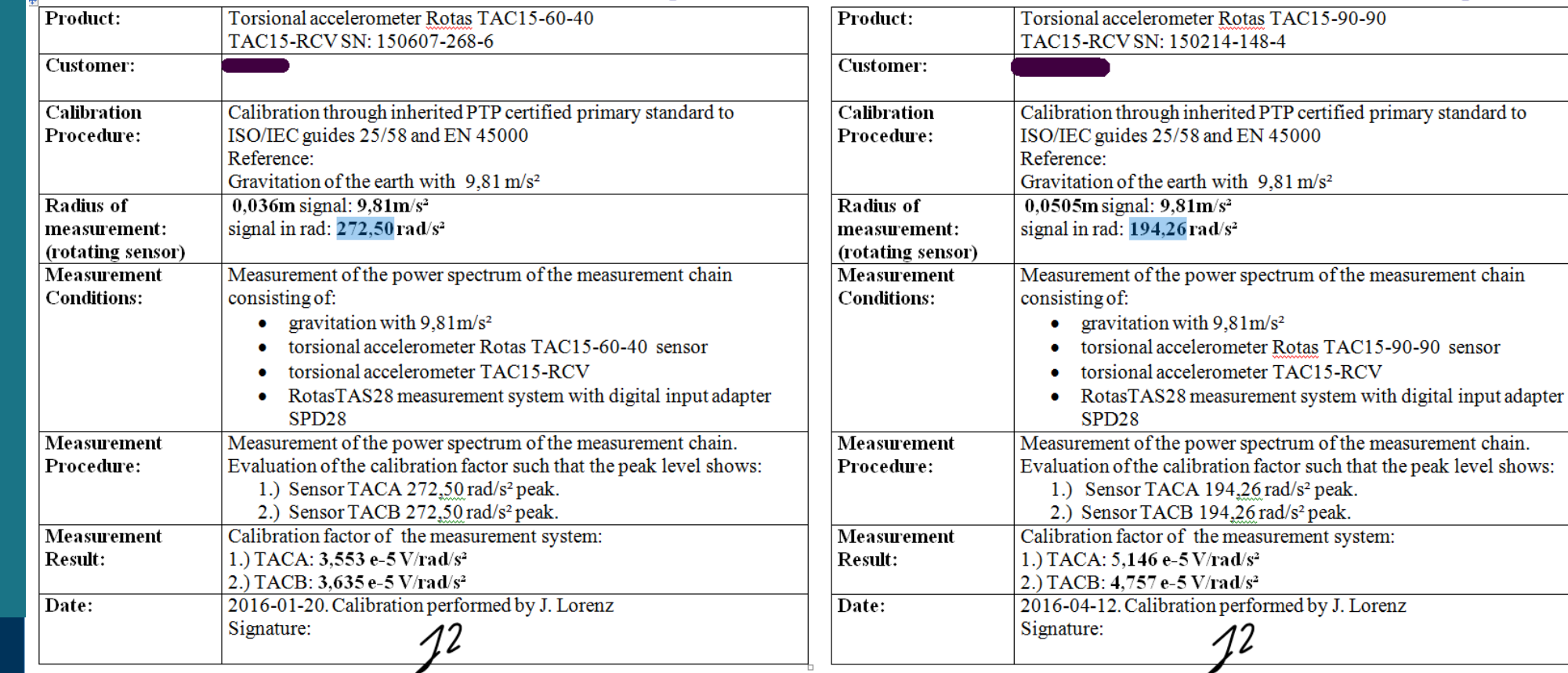

## System TAC15-60-40 System TAC15-90-90

**Calibration Certificate** 

**TUV NORD OV NORD CER** 

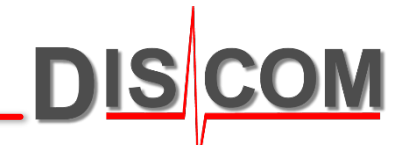